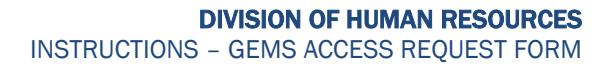

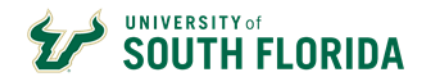

# **PROCEDURES**

1. The GEMS Access Request Form can be accessed from the **Employee Self Service** Homepage (click on the Forms Tile and then **GEMS Access Request Form** from the list of pages).

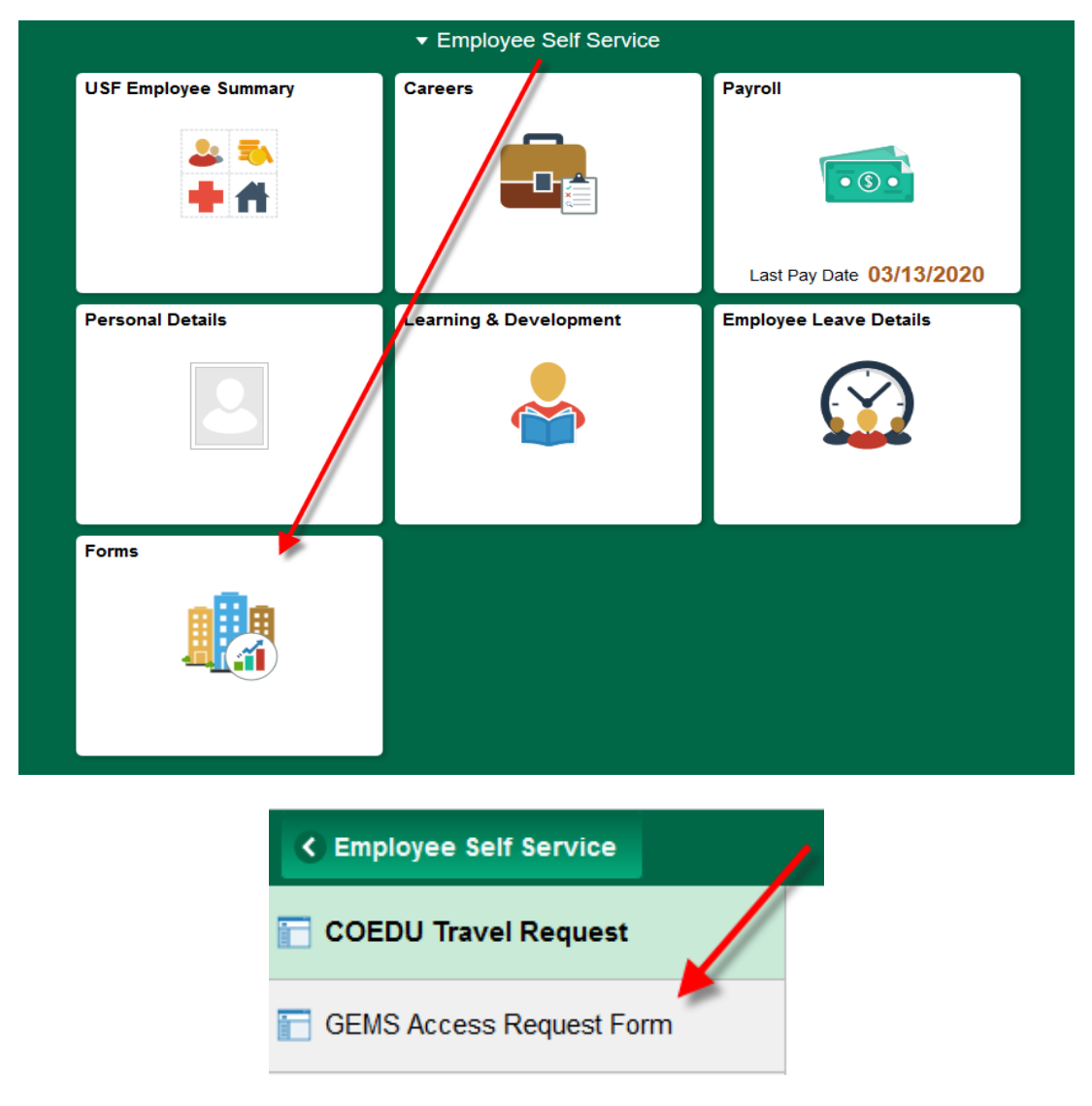

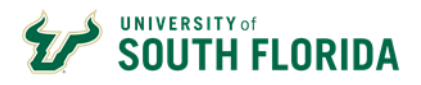

2. Click "Add a New Value"

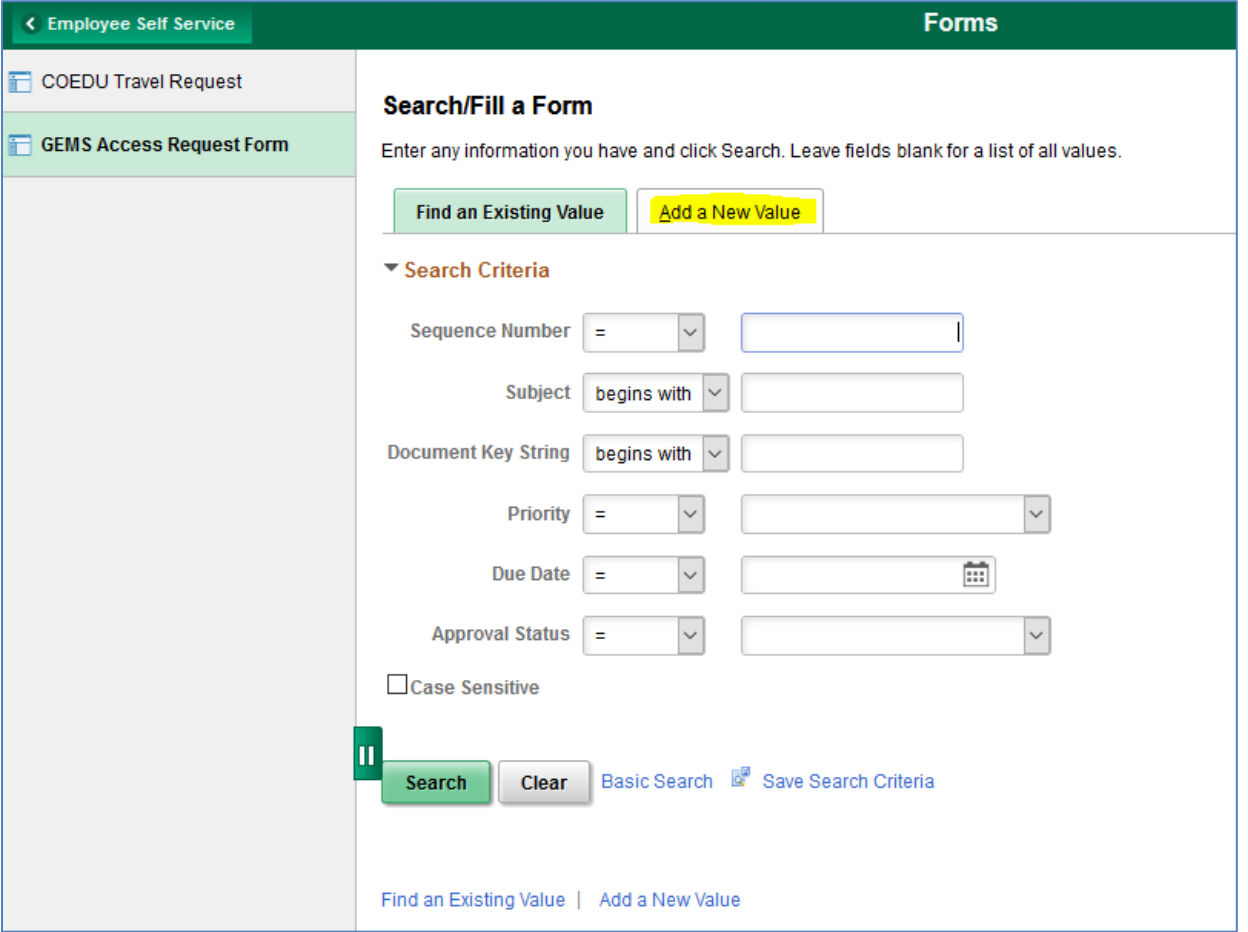

3. You will be routed to the **Form** tab to add your request details. The **Attachments** tab will be explained in Step #11.

Enter a Subject as "Request for [EMPLOYEE NAME] / [GEMS EMPLOYEE ID]", add Priority (3-Standard) and a Due Date 2 days from the date submitted.

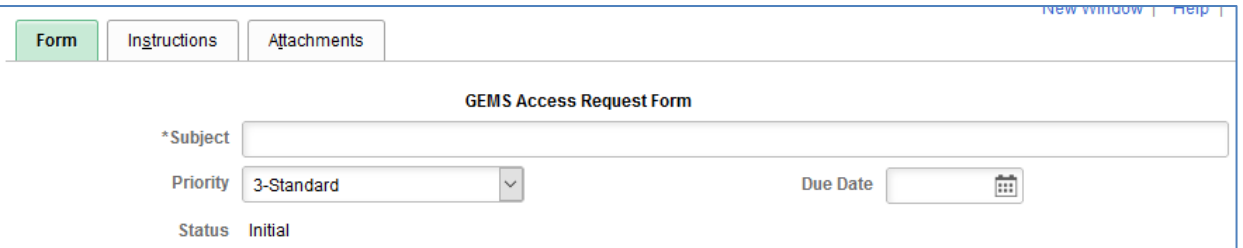

4. Enter your Employee ID (11-digit), First Name, Last Name, Job Title, Department Name, College/Unit, VP Area and USF E-mail address.

**IMPORTANT:** Please ensure all required training is complete prior to submitting a request form.

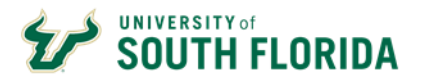

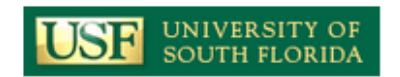

## **GEMS Access Requirements**

Access will **ONLY** be granted once the following requirements have been met:

- GEMS Access Requests must be completed by immediate supervisor to attest to business need.
- · Employee has successfully completed the required training.
- . The appropriate approvals have been obtained by HRIS. Please note that access outside of employee's own department will require additional levels of approval.
- · GEMS Access Request Forms are automatically routed to HRIS for handling once saved/submitted.

Please ensure all required training is complete prior to submitting a form.

#### **GEMS Access Requested For:**

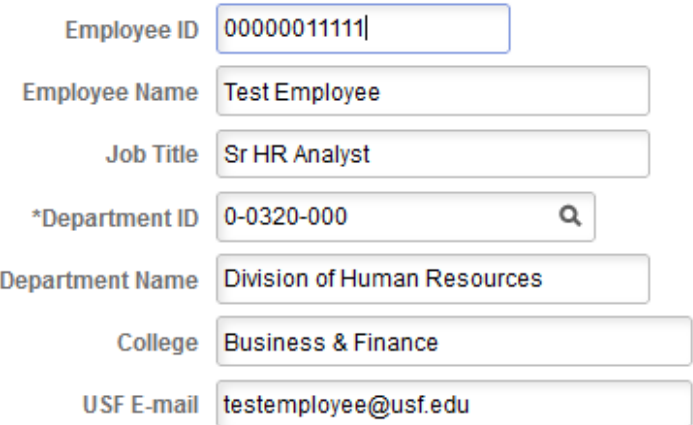

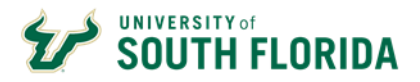

5. If applicable, select any **HR Functions** you need to perform your job.

## **HR Functions**

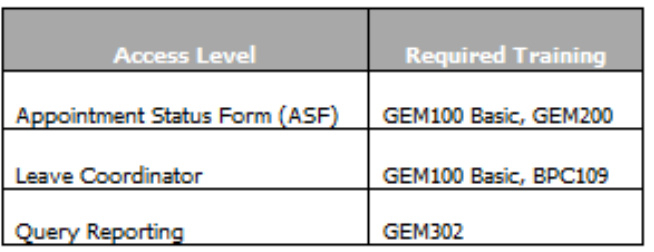

Select only HR functionality required to meet business need:

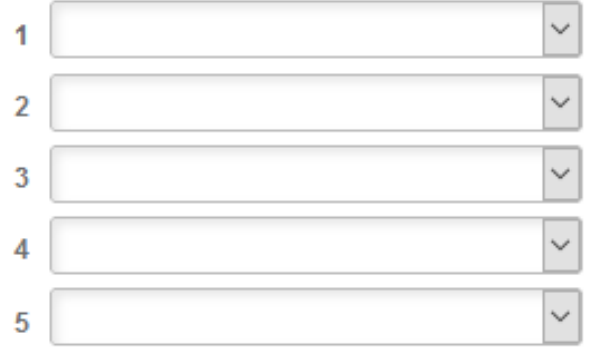

6. If applicable, select any Access Levels under **Recruiting Functions** you need to perform your job.

## **Recruiting Functions**

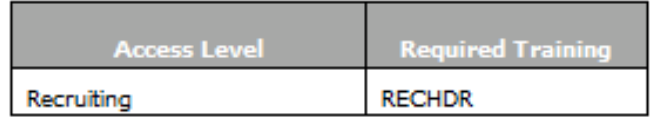

## Select only Recruiting functionality required to meet business need:

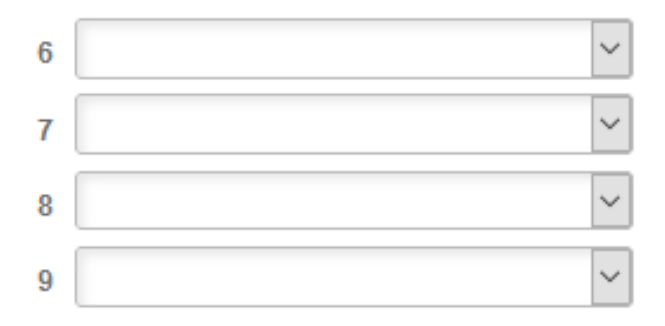

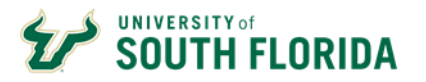

7. If applicable, check any **Payroll Functions** you need to perform your job.

## **Payroll Functions**

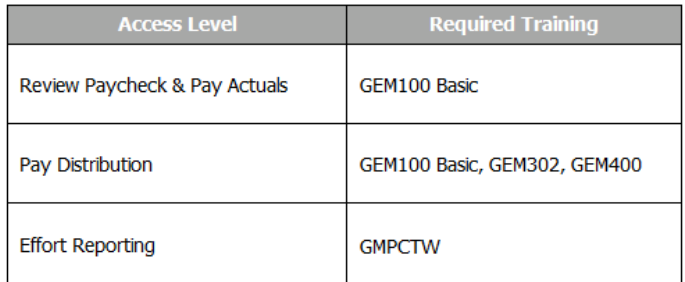

Enter an "x" only next to the Payroll function required to meet business need:

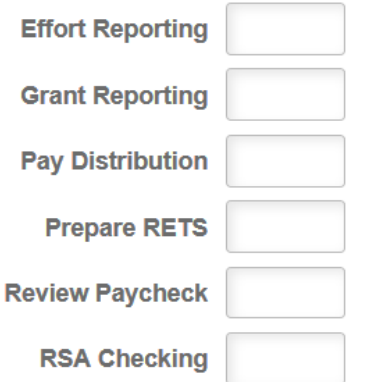

8. Under the **Additional Functions** section, provide any other job duties performed that require additional access in the "Details" box.

If applicable, also list any Colleges/Departments outside your **own** Department you need access to in order to perform your job.

#### **Additional Functions**

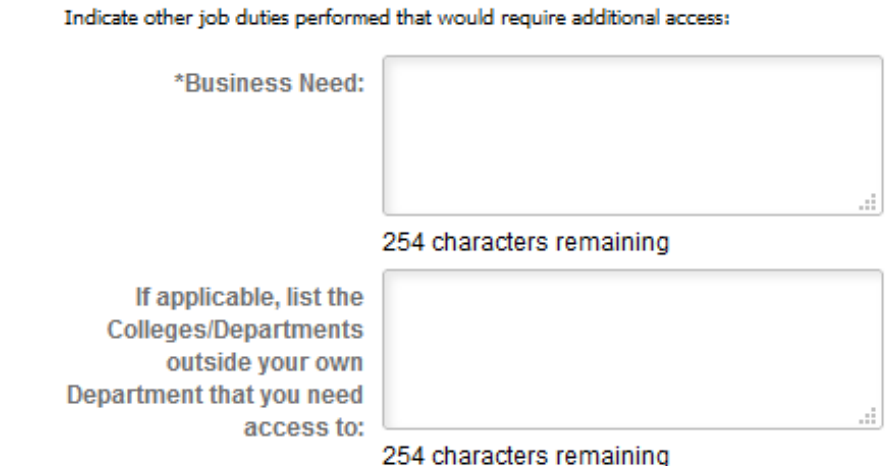

Questions: HRSystemSecurity@usf.edu 5 5 6/25/2020 9. Provide any additional details pertinent to your access request in the **More Information** box.

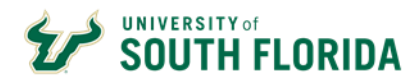

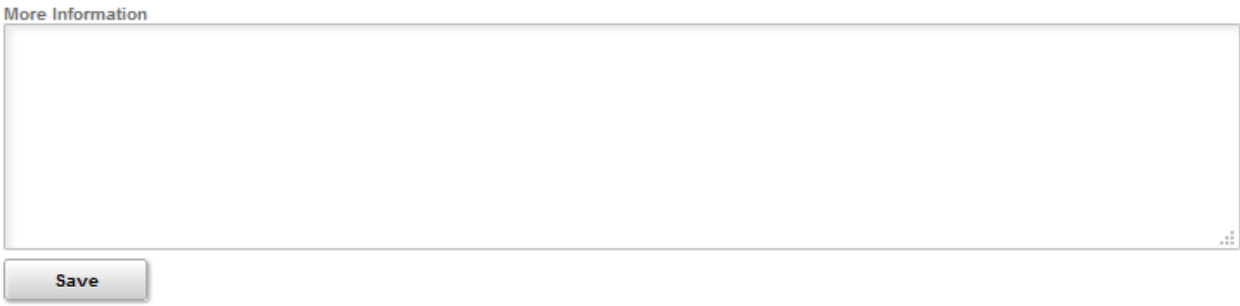

- 10. If there are Attachments you would like to add to the request, click on the **Attachments** tab.
	- Add a **Description** and click the **Attach** button to upload your file.
		- Click Browse to locate your file and click Upload.

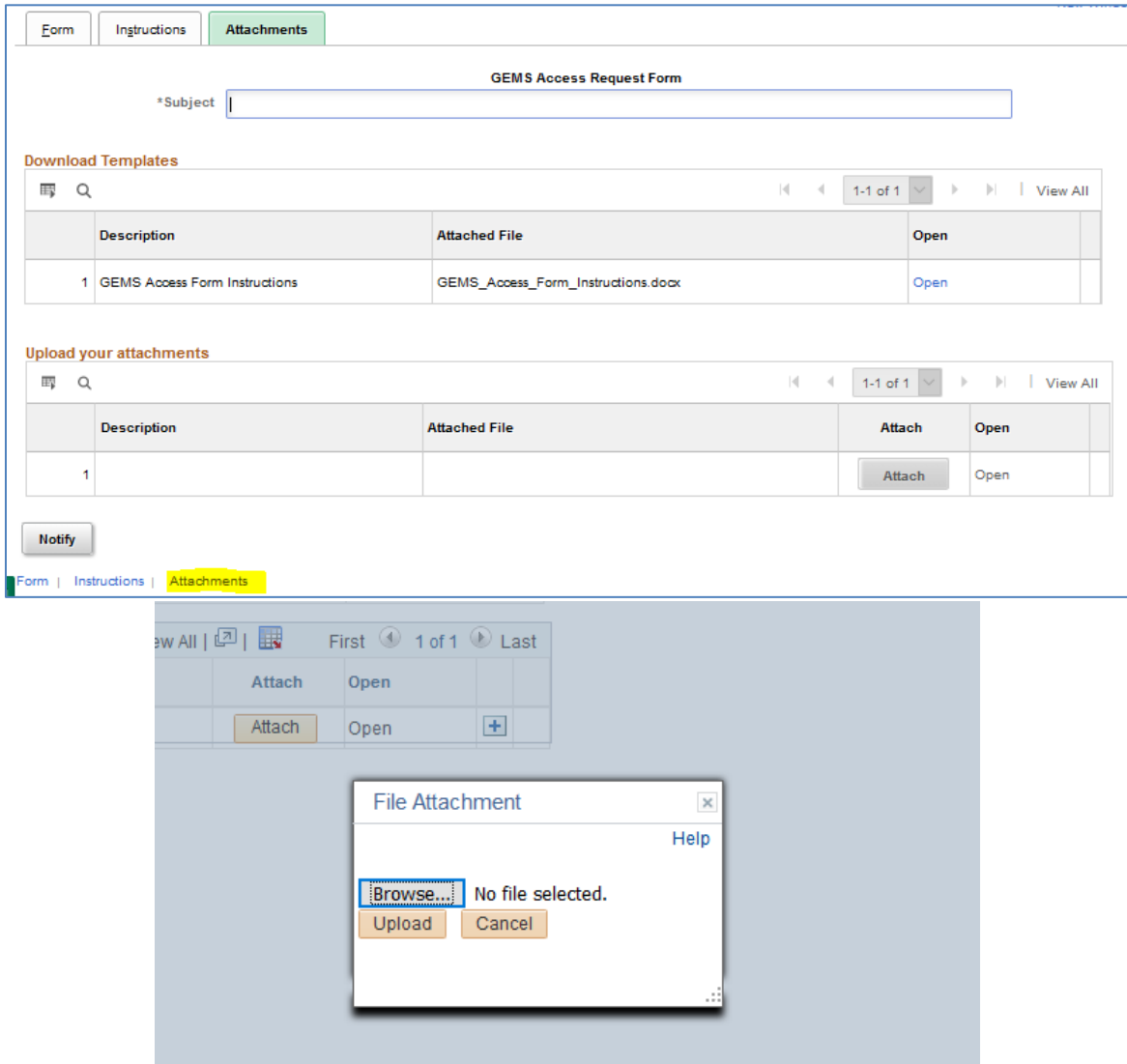

11. Go back to the **Form** tab.

12. Click **Save**. A sequence number will generate at the top of the form page, **but there is one more step**!

Questions: HRSystemSecurity@usf.edu 6 6/25/2020 6

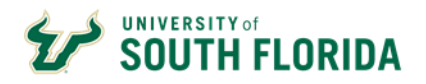

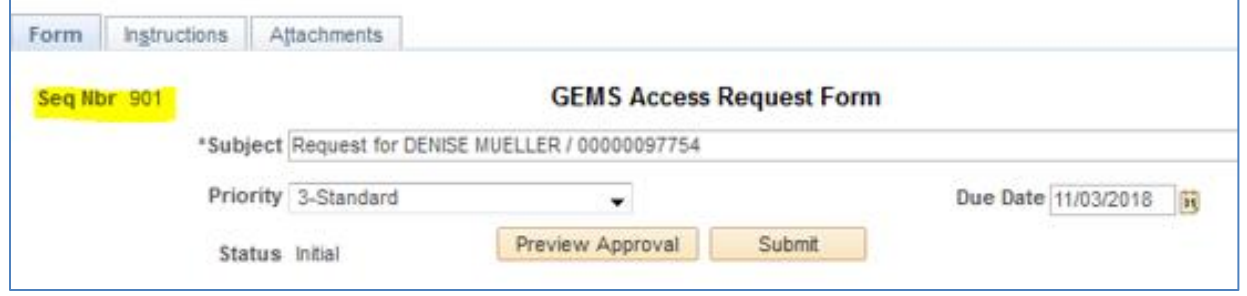

13. Once you click Save on the button of the form, scroll up and click **Submit** (under the Priority field). The form will then route to the HRIS Team for handling.

**Please note that you have to click Save and then SUBMIT in order for your form to route for approval.**

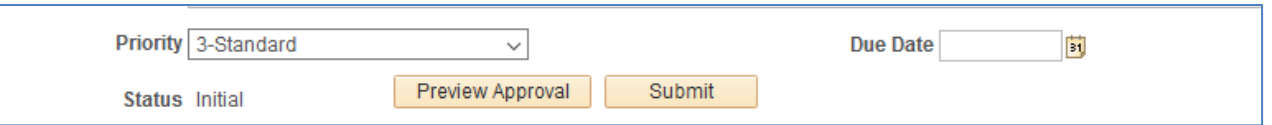

14. After you click **Submit**, you will be taken to a routing page as seen in the example shown below.

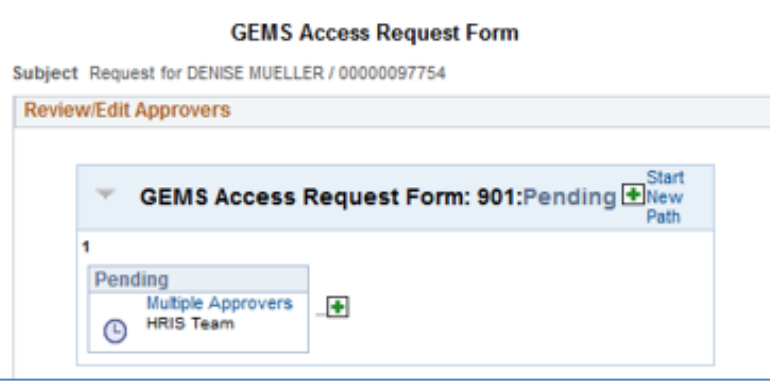

15. No further action is required by you at this point, but note that all request forms will be routed for additional approval before being processed. The list below shows the required approvers by type of access requested.

## **Authorization/Escalation Levels**

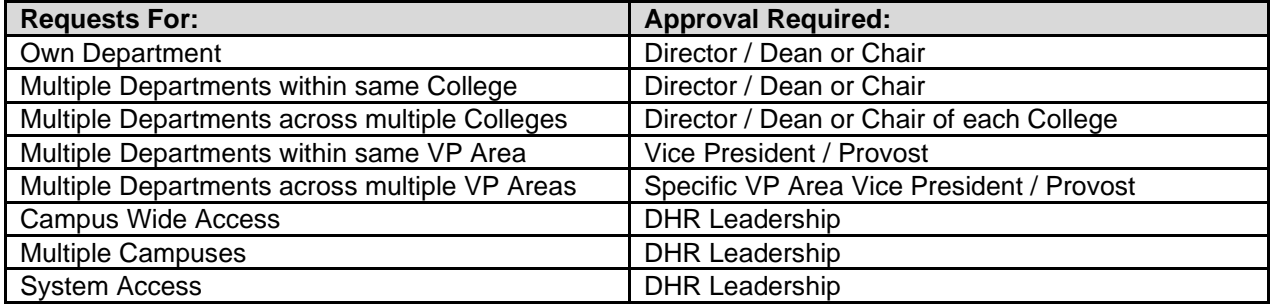